# **HOW TO DOWNLOAD THE HERO APP Getting Connected To Hero - Steps To Set Up Hero Log-in**2. Click NEW USER To set your password and log into Hero for the first time: 1. Download the Hero by LINC-ED app from the app store Note: use the keywords Hero LINC-ED when searching for the app Hero by LINC-ED Making Education Heroic ⊕ \*\*\*\*\* 1 Email  $\equiv$ Ш Password SIGN IN FORGOT PASSWORD NEW USER  $\Box$  This is a public device п Alternatively, open your browser and enter **app.linc-ed.com** 3. Enter the email address you have provided the school and click REQUEST PASSWORD LINK Welcome to Hero an announte are managed by each school. Drive your school has created your account, you can complete your set up by adding your email address below. If you do not receive an email, please ask your school to check their records. myheroparent@gmail.com п **BACK** If your email address is not accepted, please contact your school. 4. You will receive a message confirming a password email has been sent 5. Open your email inbox and click on the Hero Password Reset email Welcome to Hero  $\Box \Rightarrow$  LINC-ED Hero Password Reset Request - Password Reset Request. Here accounts are managed by each school. Once your school has created your account, you can complete your set up by adding your if you do not receive a email addiness below.<br>If you do not receive an email, please ask you If you do not receive a Hero Password Reset email, check your spam folder. check your email to verify your request. Depending<br>r email provider it may take up to 15 minutes to **BACK RISING ABOVE THE ORDINARY**

## **HOW TO DOWNLOAD THE HERO APP**

### **Getting Connected To Hero … continued**

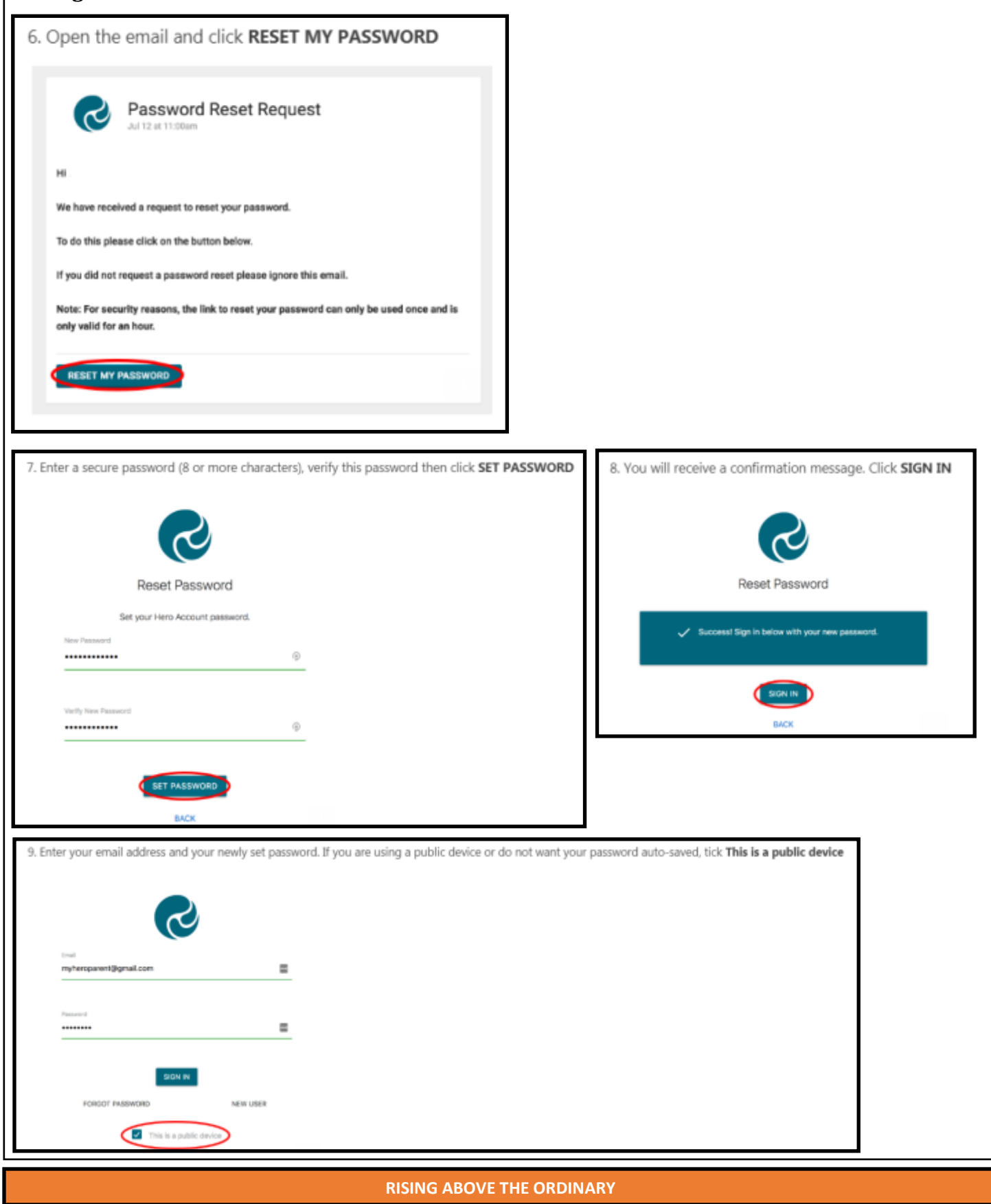

## **HOW TO DOWNLOAD THE HERO APP**

#### **Getting Connected To Hero … continued**

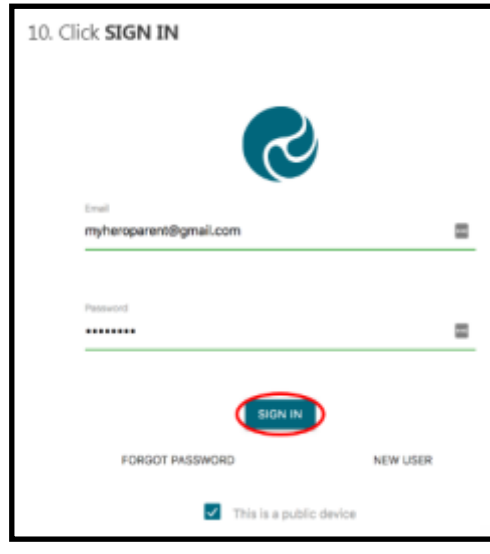

#### ONCE YOU HAVE SIGNED IN:

1. You will see Community notices sent by your child's school. If the text is long, you may need to click read more to view the whole message

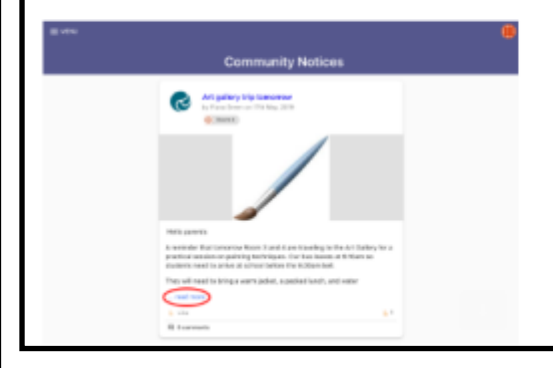

#### **PLEASE NOTE:**

**If you do not have access to a computer at home, or are having difficulties with the instructions, please feel free to come to the office and Kim can assist you.**